## **Granting Proxy Access in Training Central**

## **What is a proxy?**

A proxy is another user that you assign to act on your behalf. A proxy can be assigned access to your team dashboard. Proxies are assigned for a specific period of time such as vacation or travel times. Proxies can be assigned for a maximum of one (1) year.

## **To set up proxy access:**

- 1. Login to **Training Central** - [https://trainingcentral.nmsu.edu](https://trainingcentral.nmsu.edu/). The **Home** page appears.
- 2. Click the small triangle beside your name in the upper right side of the page and click the **Proxy Settings** link.

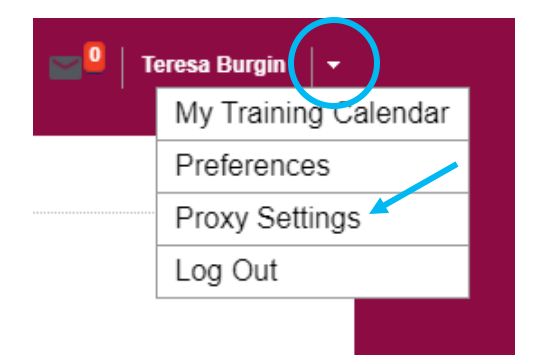

4. From the proxy page, click on **Add New Proxy**.

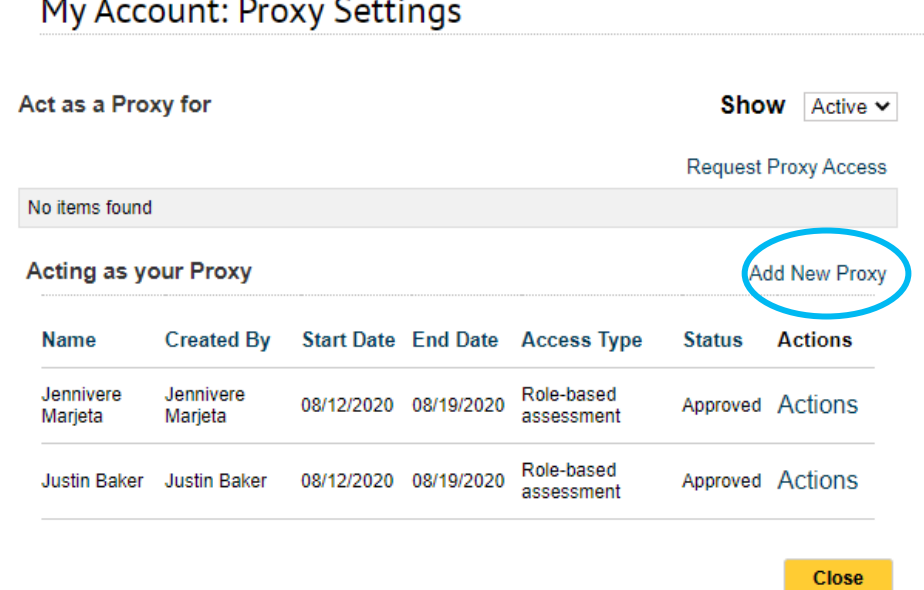

The following screen will appear.

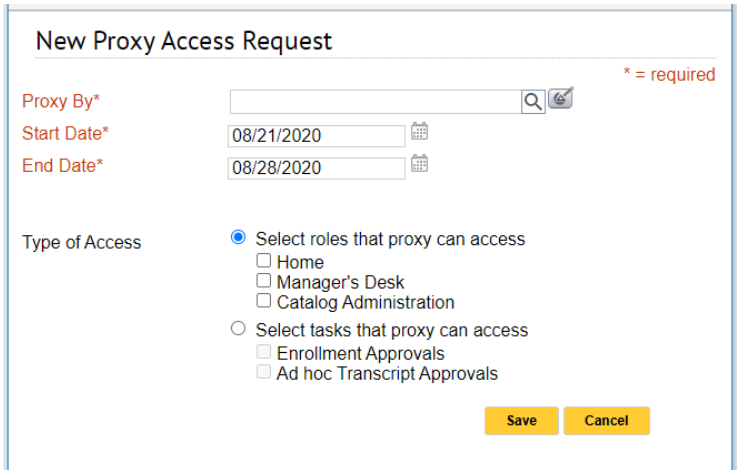

5. Search for or enter the **Username** of the person for whom you want to grant access.

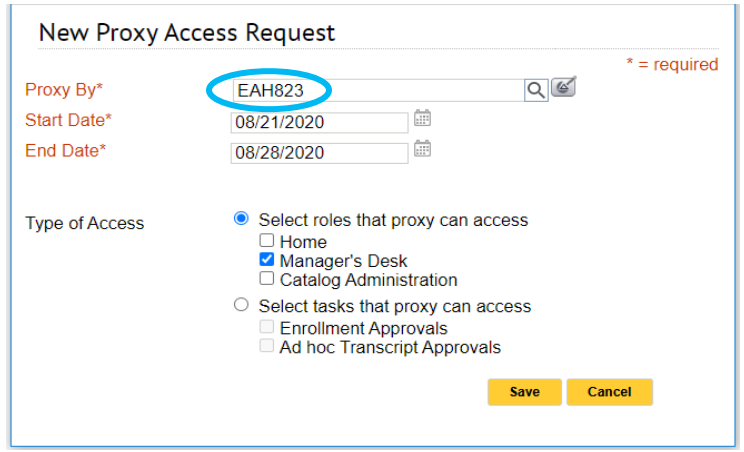

You can either directly type in the Username in the **Proxy By\*** field if you know it, or choose the pick tool  $\bullet$  to bring up a search query box.

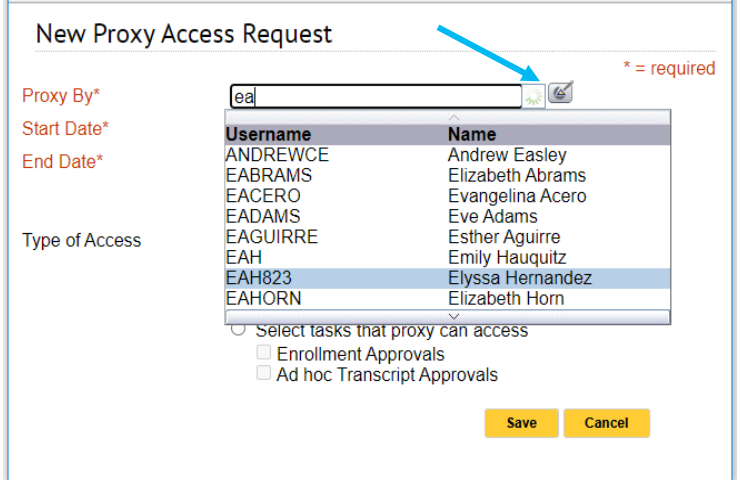

Select the **Type of Access** you want the proxy to have. The **Manager's Desk** is typically selected to view the employees reporting to you.

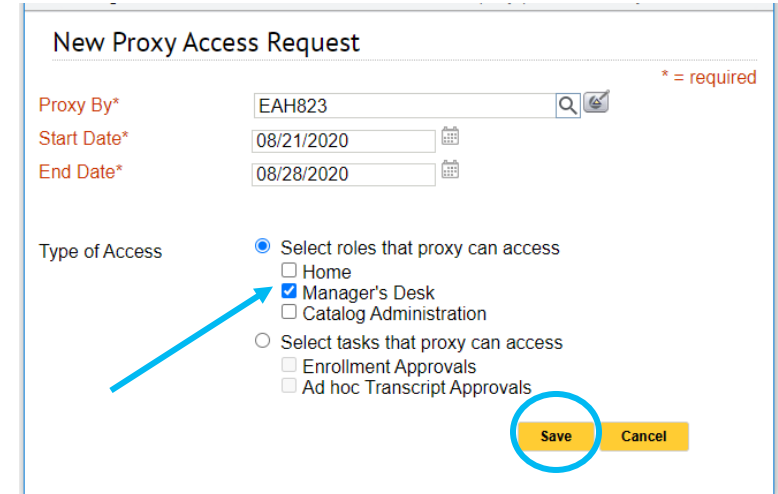

If you also have training administrator access, you **cannot** assign proxy access to your other security roles. Additionally, analytics access cannot be assigned to a proxy.

6. Click **Save** and **Close**. When you revisit the **Proxy Settings**, you will see the new name in the **Acting as Your Proxy** list.

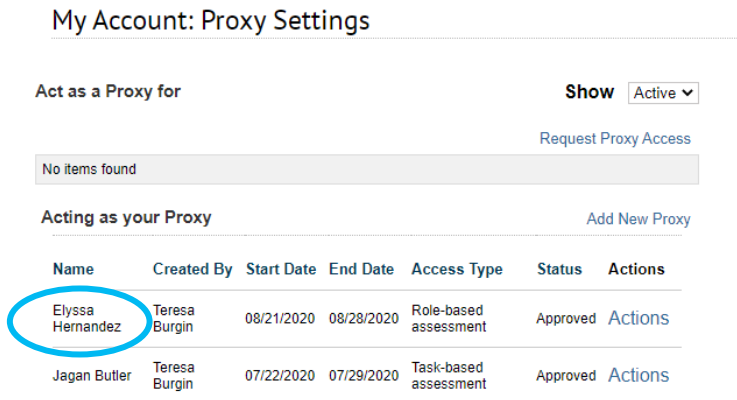

To remove a Proxy from your list, click on **Actions** and select **Delete**.

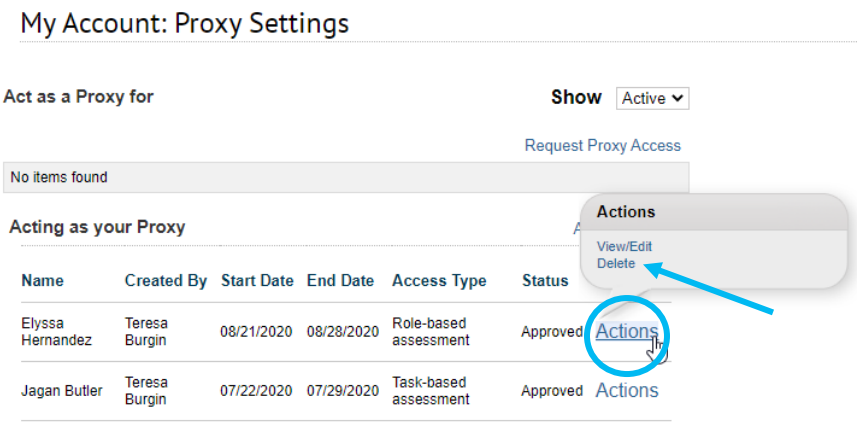